# **Kapitel 34 - Zugproben-Netzgenerator nach ISO 6892 / DIN 50125**

Mit dem Zugproben-Netzgenerator des FEM-System MEANS V12 ([www.femcad.de](http://www.femcad.de)) ist es möglich Zugproben-Modelle aus linearen oder quadratischen Hexaedern, Pentaedern oder Tetraedern mit wenigen Eckdaten vollautomatisch zu generieren und mit einem Spannungs-Dehnungs-Diagramm nichtlinear zu berechnen.

## **Runde Zugproben:**

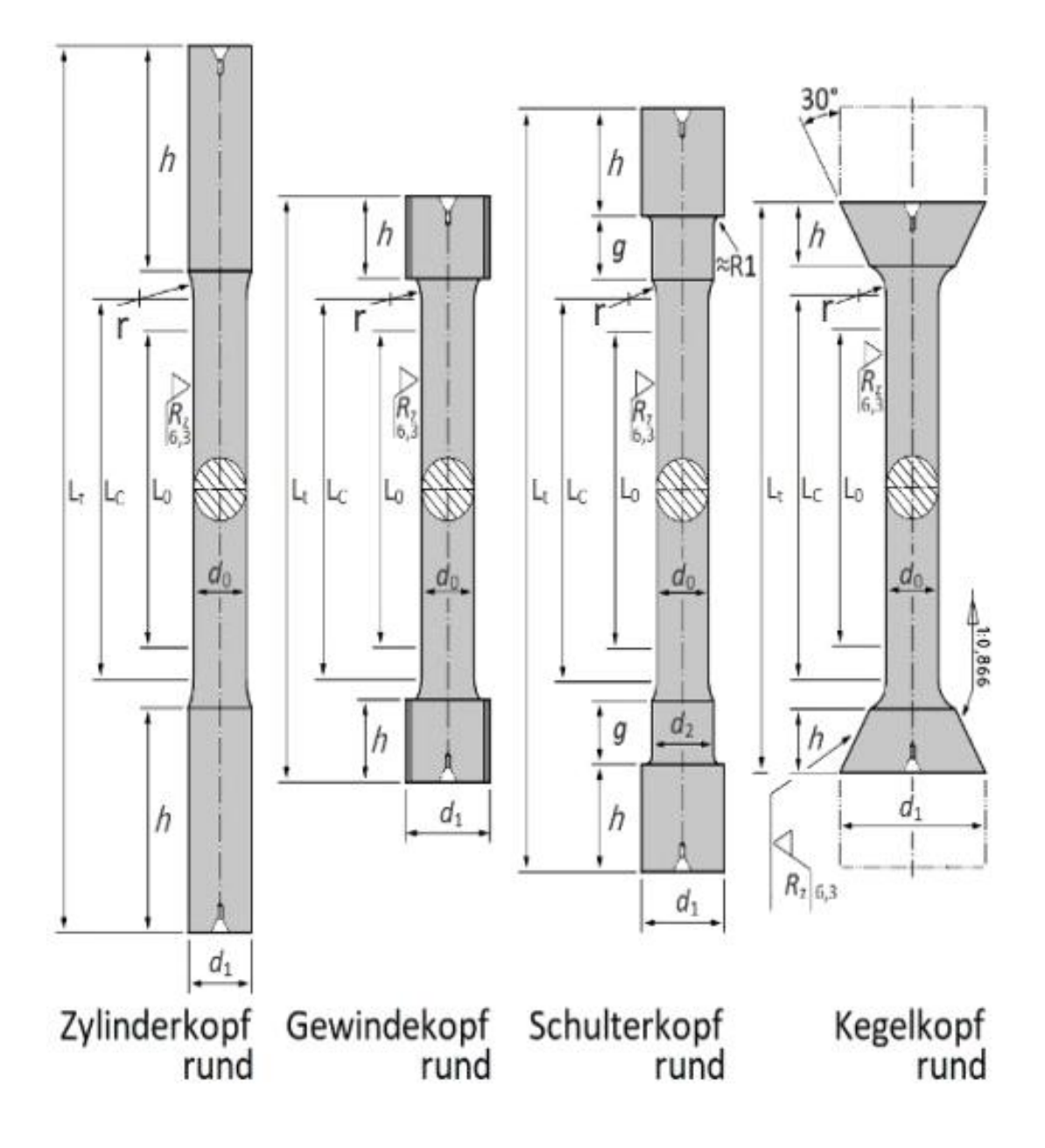

## **Flache Zugproben:**

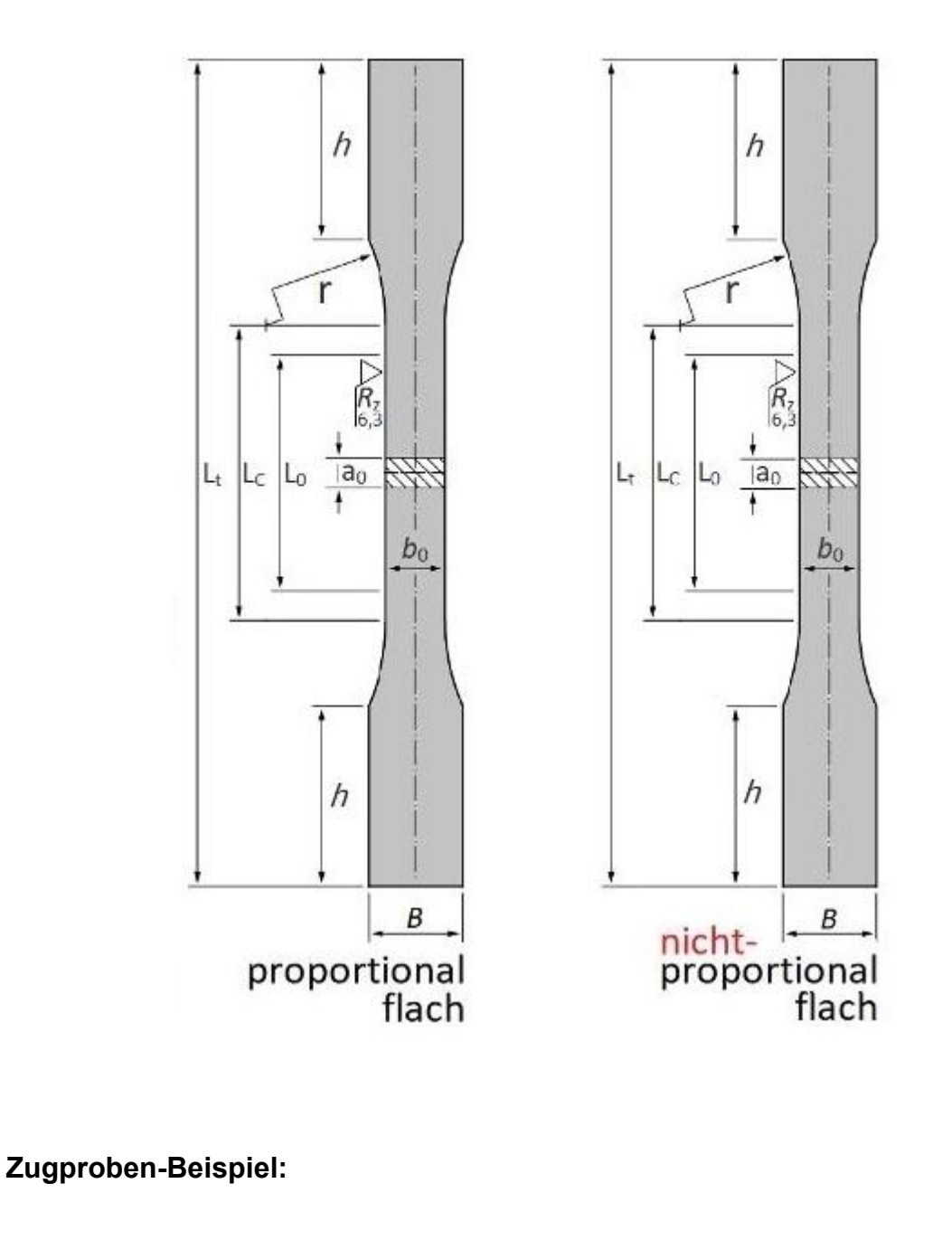

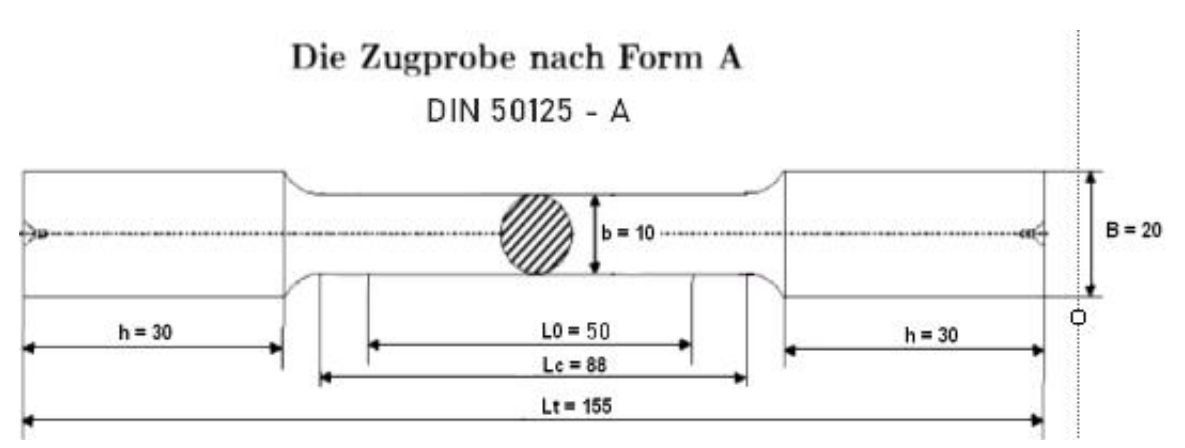

### **Eingabe der Eckdaten in der Zugproben-Dialogbox:**

Wählen Sie das Register "Netzgenerierung" und das Untermenü "ZUGPROBE" und geben folgende Eckkdaten für die oben gezeigte Zugprobe ein:

Strukturdatei C:\projekte\nonlinear\solidgen\hex8nonl.fem Netzgenerierung FEM-Projekt bearbeiten FEM-Analyse Ergebnisauswertung Training Knoten-Überlagerung **SOLIDGEN** VESSEL atoren Quad-Netze, Verfeinern, Löschen ZUGPROBE FEMM Jacobi-Determinante feinerung STL, IGES Fx 2D-Netzgenerator Netze prüfen Fa Netzgeneratoren Fa Netze manipulieren  $-\sqrt{2}$ 

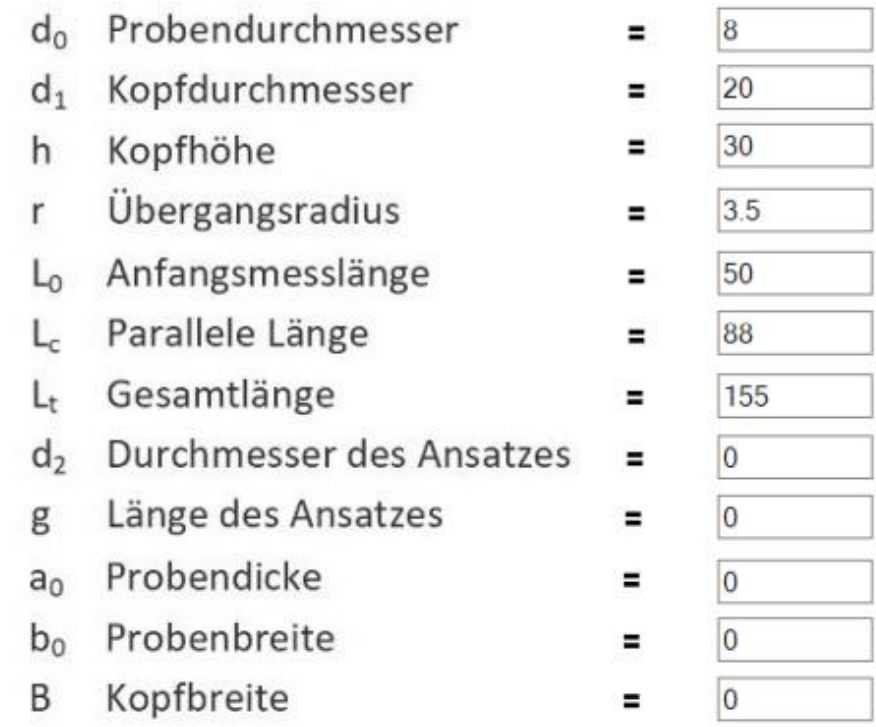

Wählen Sie den Button "Erzeugung der Zugprobe mit SOLIDGEN"

Erzeugung der Zugprobe mit SOLIDGEN

um die Zugprobe mit dem Netzgenerator SOLIDGEN mit 6 Zylindern als Rotations modell mit einer Netzdichte:

Anzahl der Knotenpunkte in radiale Richtung X-ND = 6 Anzahl der Knotenpunkte um den Umfang Y-ND = 24 Anzahl der 2D-Netze in die Z-Richtung Z-ND = 10

zu generieren.

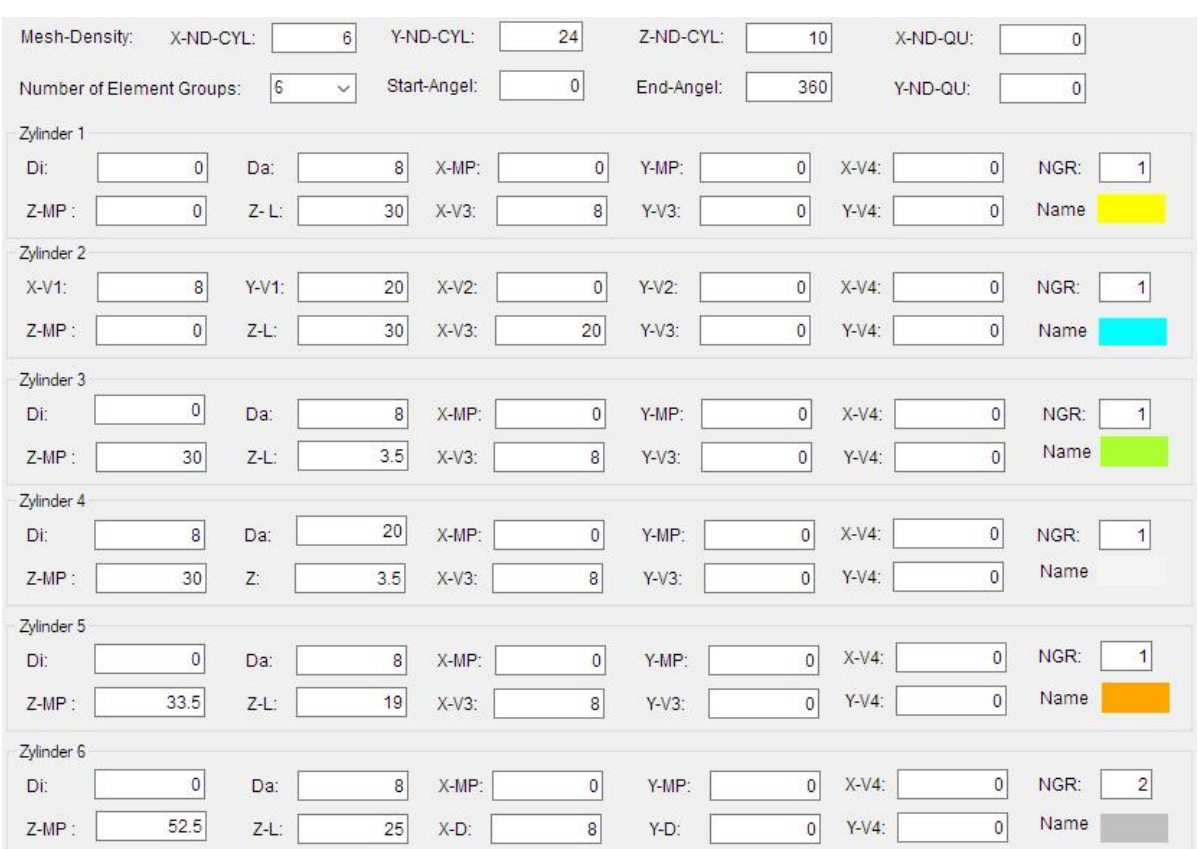

Wählen Sie Menü "HEX8-Meshing" um ein lineares FEM-Modell aus 6480 HEX8und 923 PEN6-Elementen sowie 6637 Knotenpunkte und 3 Elementgruppen zu erzeugen.

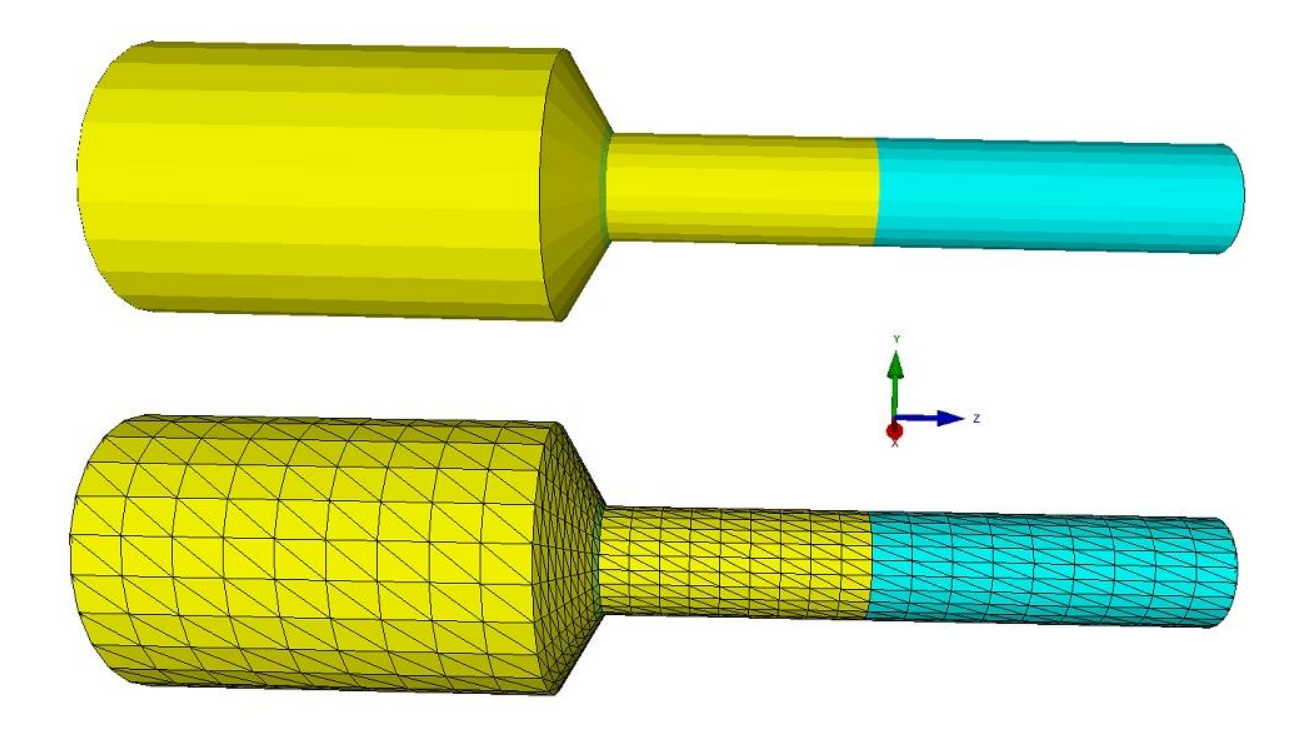

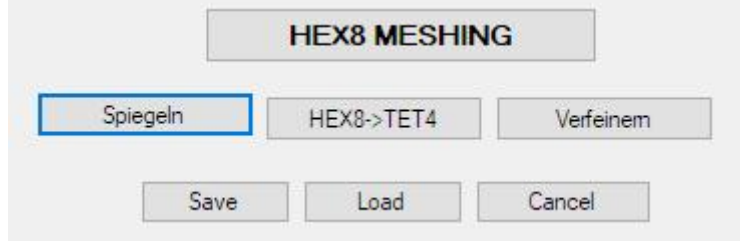

### **Modell spiegeln**

Wählen Sie Menü "Spiegeln" um ein FEM-Modell aus 12 960 HEX8-Elementen und 13 153 Knotenpunkten und 3 Elementgruppen zu erzeugen.

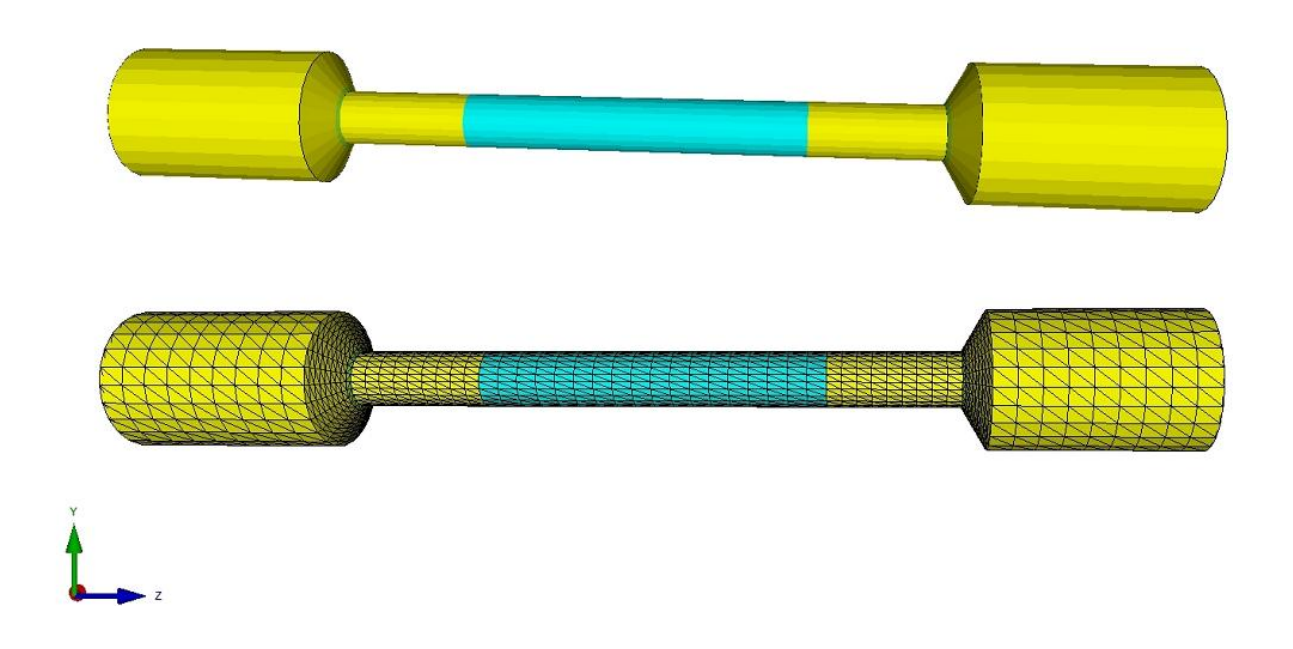

### **Umwandlung in ein TET4-Netz**

Wählen Sie das Menü "HEX8->TET4" um das FEM-Modell in ein Tetraeder-Netz umzuwandeln.

### **Verfeinerung**

Wählen Sie das Menü "Verfeinern" um aus dem Tetraeder-Netz ein 8x feineres Netz zu erzeugen

### **Erhöhnung der Genauigkeit**

Für eine höhere Genauigkeit kann das FEM-Modell später im Quick-Solver in ein quadratisches TET10- oder HEX20- und PEN15-Netz umgewandelt werden.

### **Lastfall erzeugen**

Definieren Sie in der Zugproben-Dialogbox eine aufsteigende Axial-Belastung in Z- Richtung mit einer Start-Last von 6000 N und einer Last-Erhöhung von 500 N und 15 Lastinkrementen am Zugproben-Anfang bei Z = 0 mm.

Wählen Sie "Einfügen" um mit feineren Lastfall-Schritten z.B. den Bereich der Streckgrenze genauer untersuchen zu können.

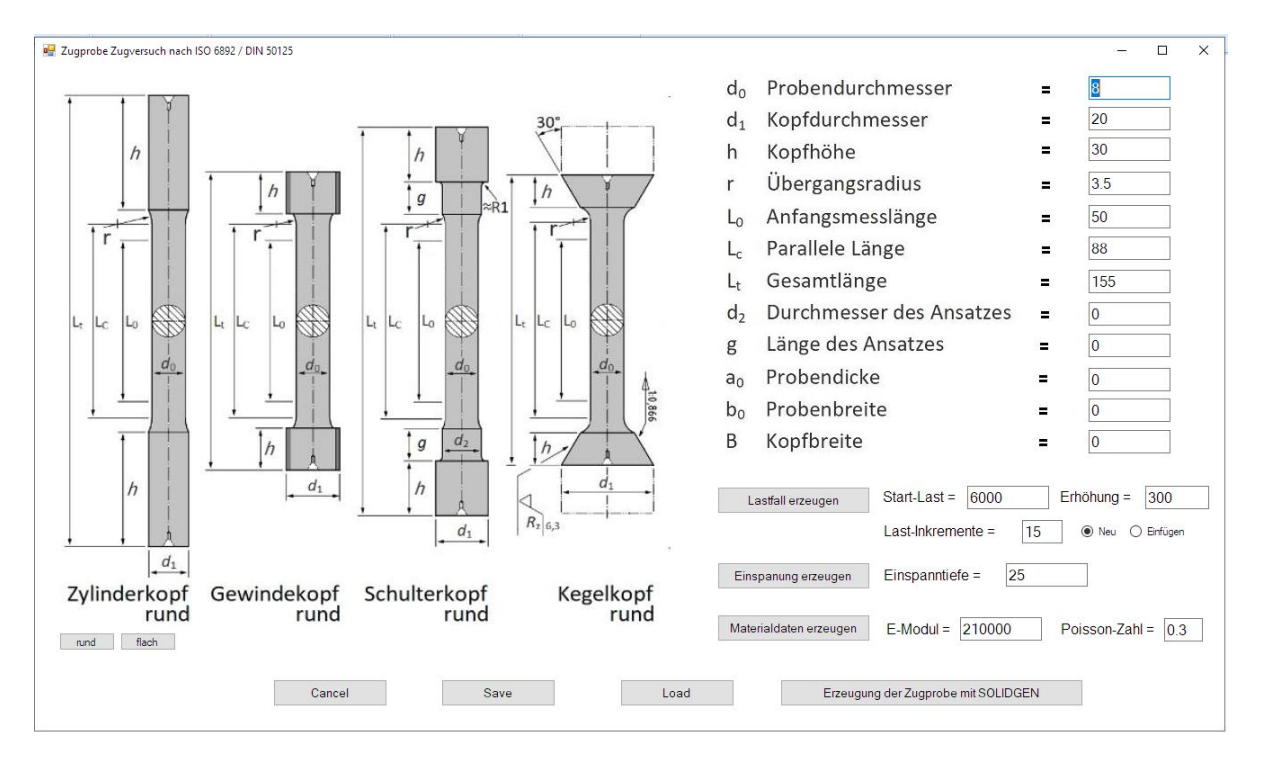

# **Einspannung erzeugen**

Definieren Sie eine Einspannung in X-, Y- und Z-Richtung mit einer Einspanntiefe von 25 mm am Zugproben-Ende bei Z = 155 mm.

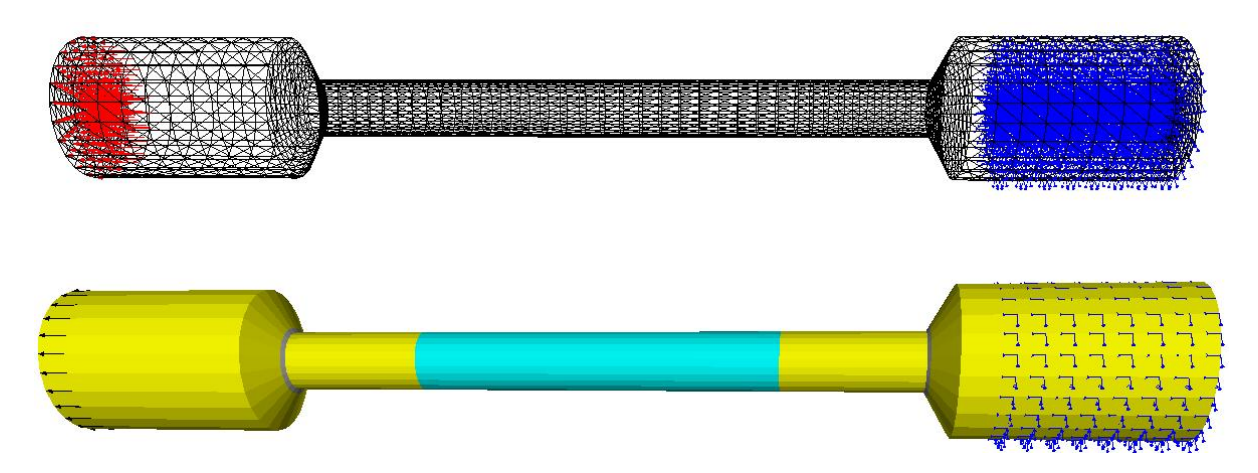

### **Materialdaten erzeugen**

Definieren Sie mit einem E-Modul von 210 000 N/mm² und einer Poisson-Zahl von 0.3 für den Werkstoff Stahl, der auch immer voreingestellt ist.

### **Nichtlineare FEM-Analyse**

Wählen Sie das Register "FEM-Analyse" und Menü "Material-Nichtinear".

Er FEM-System MEANS V12 - Strukturdatei C:\projekte\nonlinear\solidgen\probe8.fem

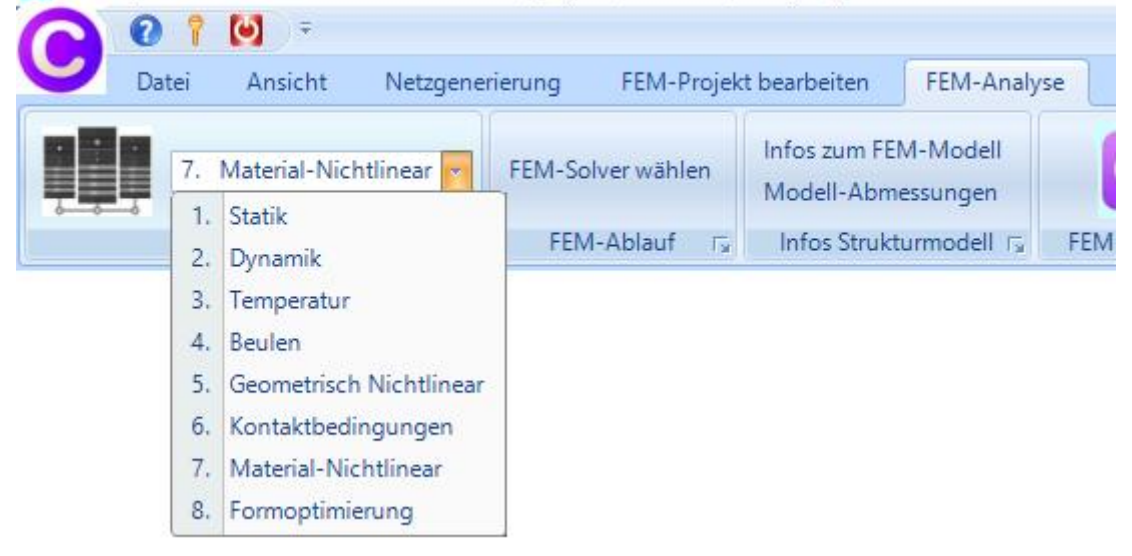

Wählen Sie die FEM-Analyse "Nonlinear with Hardening Isotrop" sowie das Spannung-Dehnungs-Diagramm "STEEL NORMAL".

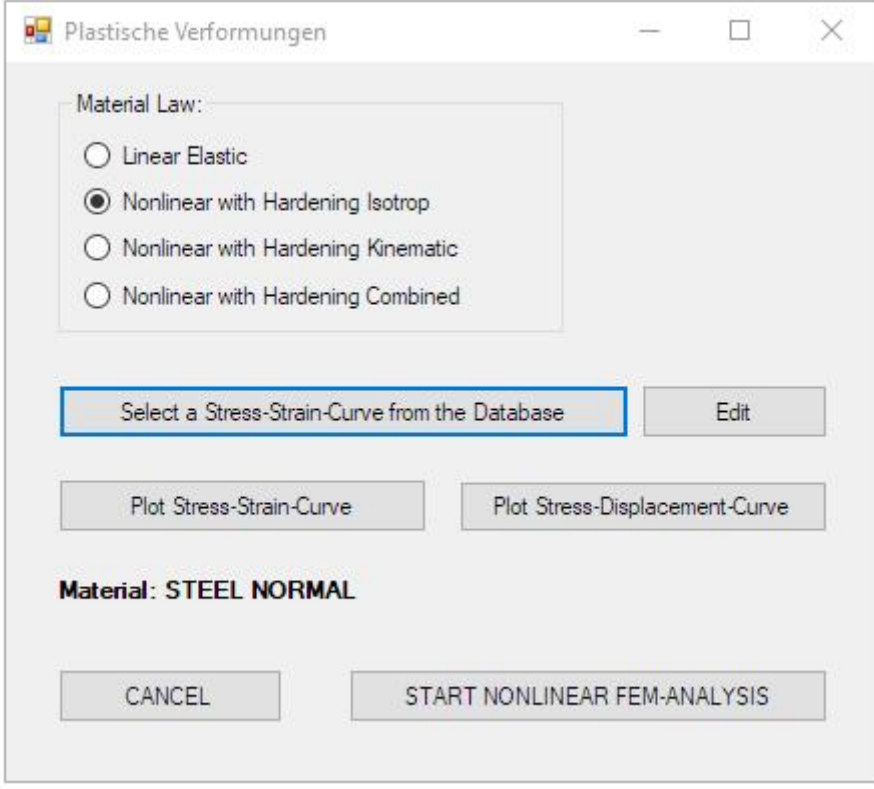

Wählen Sie "Plot Stress-Strain-Curve" um die Stress-Strain-Kurve anzuzeigen:

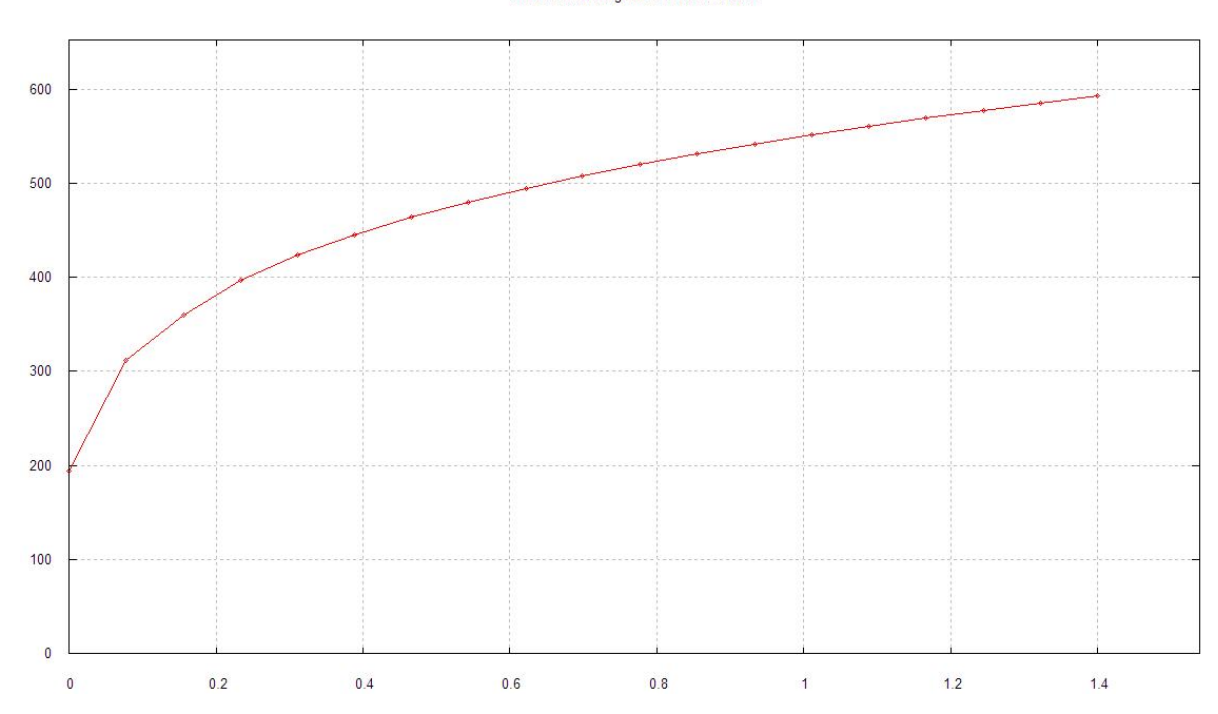

#### Stress-Strain-Diagram: STEEL NORMAL

### **STEEL NORMAL**

Die Verformungen und die Spannungen steigen bis zur Streckgrenze von 190 N/mm² gleichmäßig an (= Hook'sche Gerade) dannach beginnen die plastischen Verformungen mit einer Abflachung der Kurve, d.h. die Dehnungen nehmen stärker zu als die Spannungen.

Die Kurve kann auch mit einem beliebigen Texteditor und Menü "Edit" editiert werden:

#### STEEL NORMAL

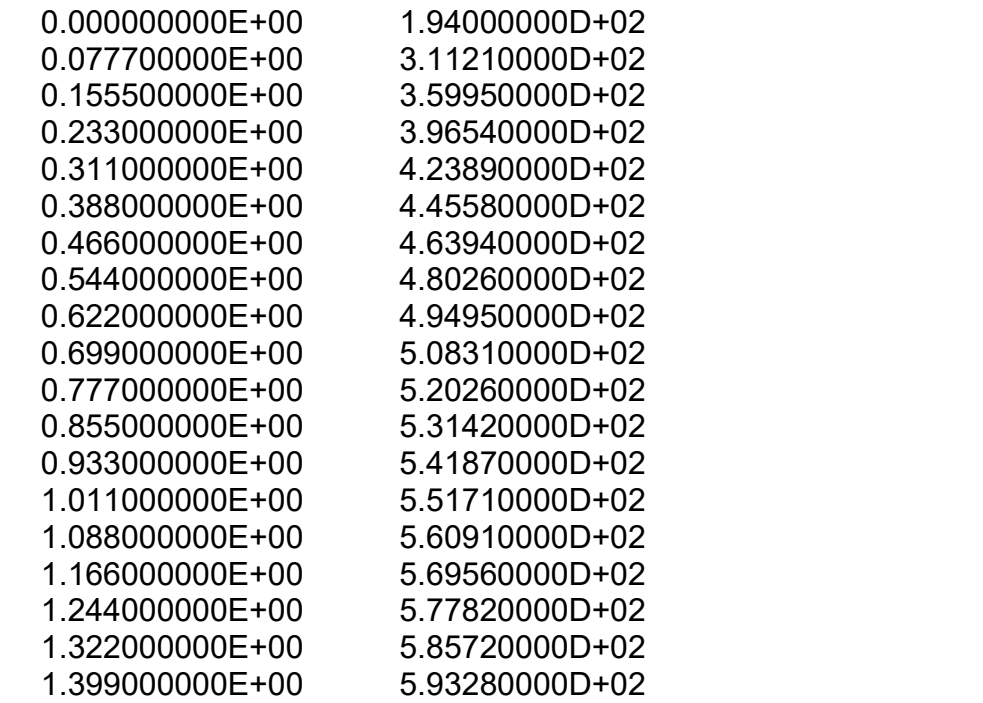

#### **Quick-Solver starten**

Wählen Sie den Button "START NONLINEAR FEM-ANALYSE" um den Quick-Solver mit der Einstellung "C3D8 (8-node linear isoparametric element)" zu starten.

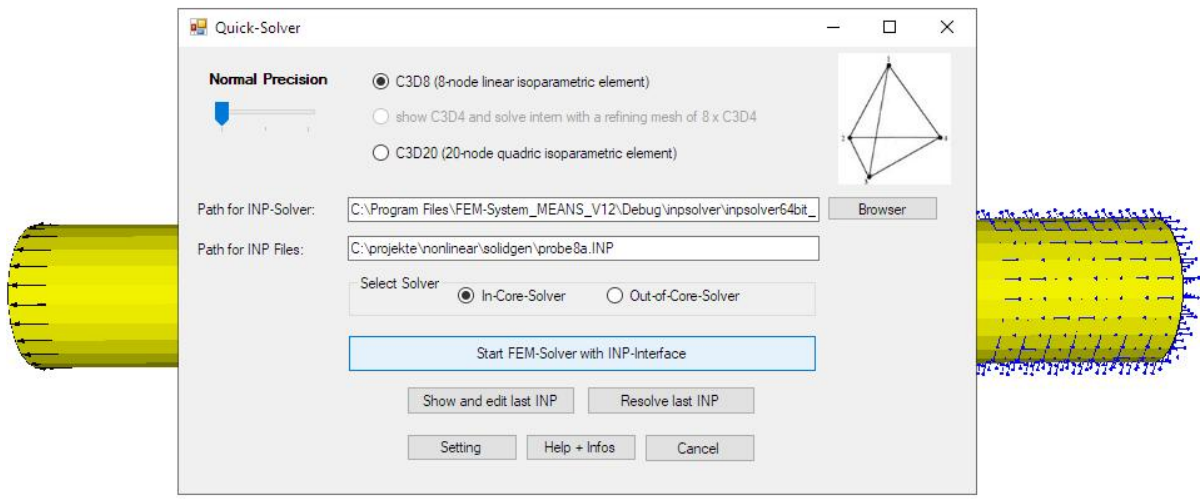

#### **Spannungs-Dehnungsdiagramm für Elementgruppe 2**

Blenden Sie mit Register "FEM-Projekt bearbeiten" nur die Elementgruppe 2 ein damit nur die Ergebnisse der Anfangsmesslänge L0 und keine Sekundär spannungen mitausgewertet werden.

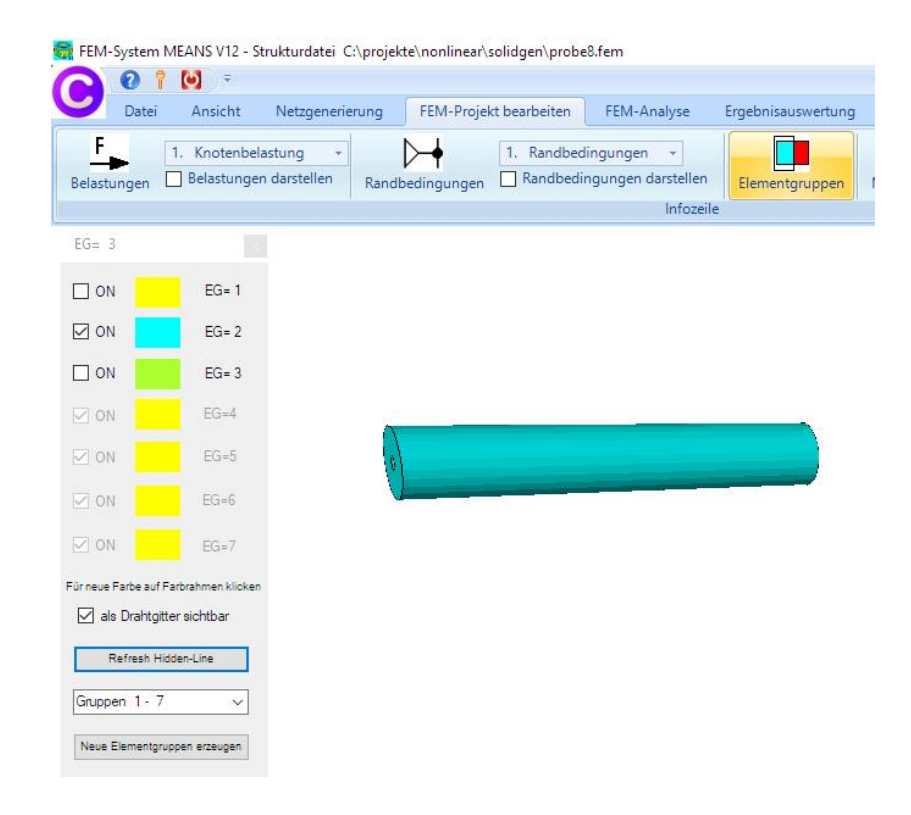

### **Spannungs-Dehnungs-Diagramm anzeigen**

Nach der nichtlinearen FEM-Berechnung können Sie zuerst mit dem Register "Ergebnisauswertung" und "Stress-Strain-Diagramm" die wichtige Spannungs-Dehnungs-Kurve darstellen.

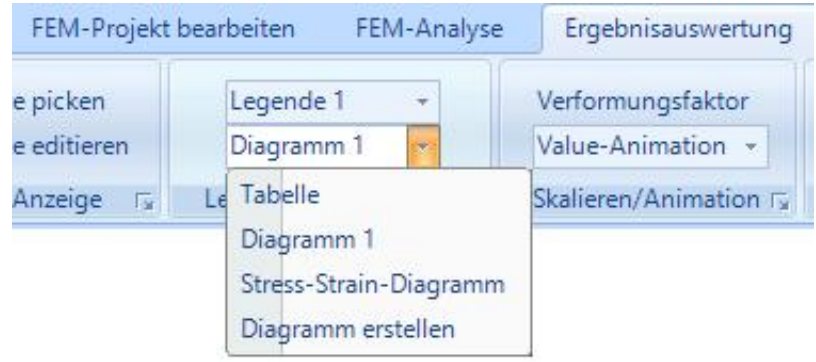

### **Anfangsmesslänge L0 einstellen**

Geben Sie in der Dialogbox die Anfangsmesslänge L0 = 50 mm ein und wählen den Button "Starten" damit die Verformungen, die Vergleichsspannung v.Mises sowie die Belastung pro Lastinkremente eigelesen und in der Tabelle übersichtlich angezeigt werden.

Zusätzlich werden die Dehnungen (=Strain) aus den Verformungen dividiert durch L0 ausgegeben.

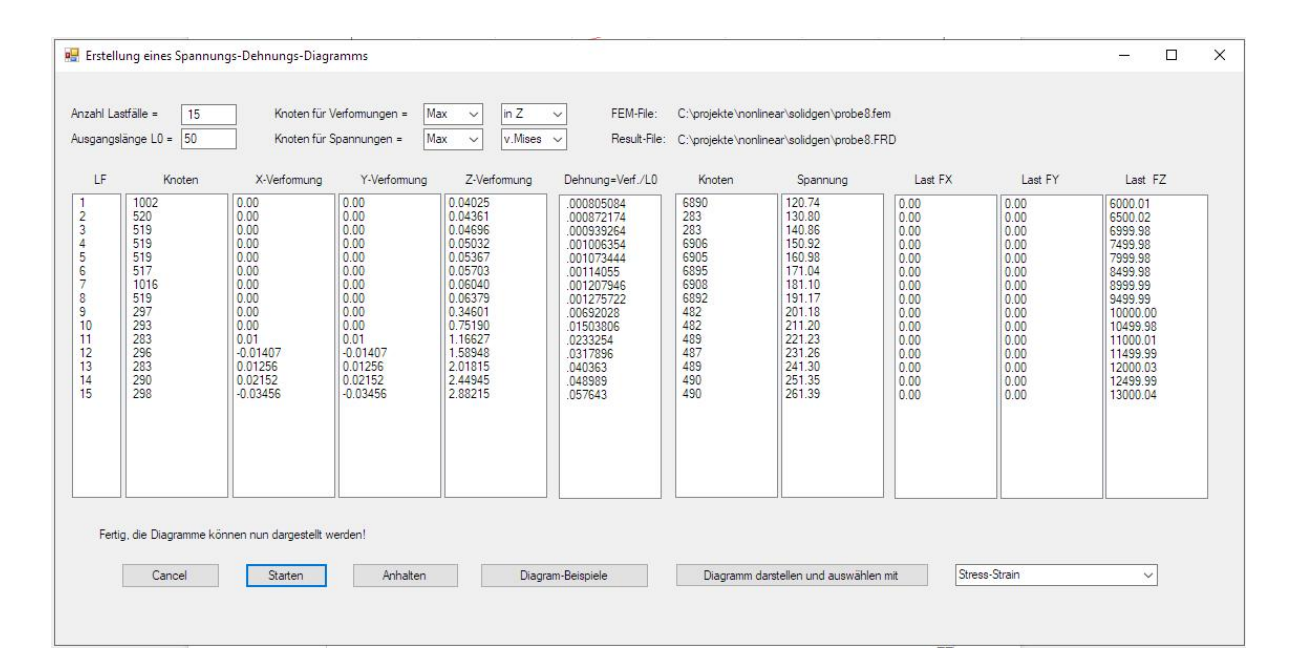

### **Stress-Strain-Diagram**

Wählen Sie den Button "Diagramm darstellen und auswählen mit" sowie "Stress-Strain" um das Diagramm mit GNUPLOT darzustellen.

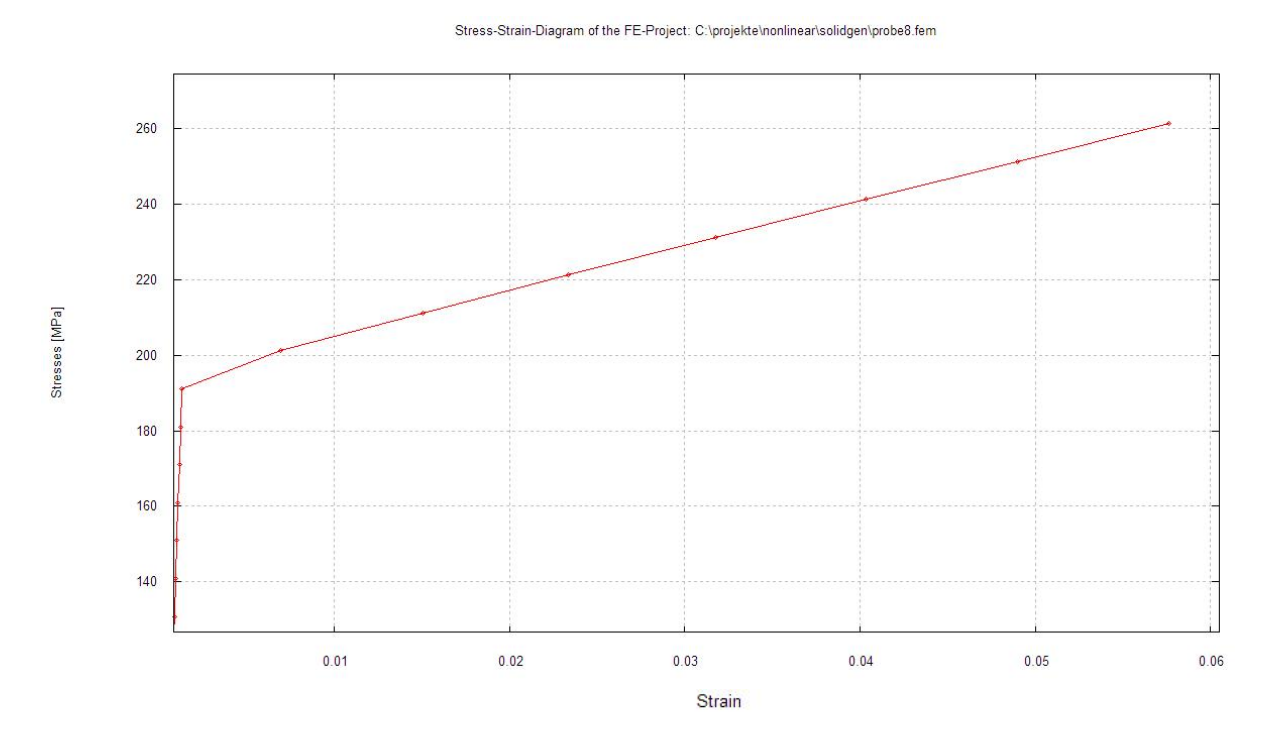

Die plastischen Verformungen beginnen ab der Streckgrenze von 190 N/mm²

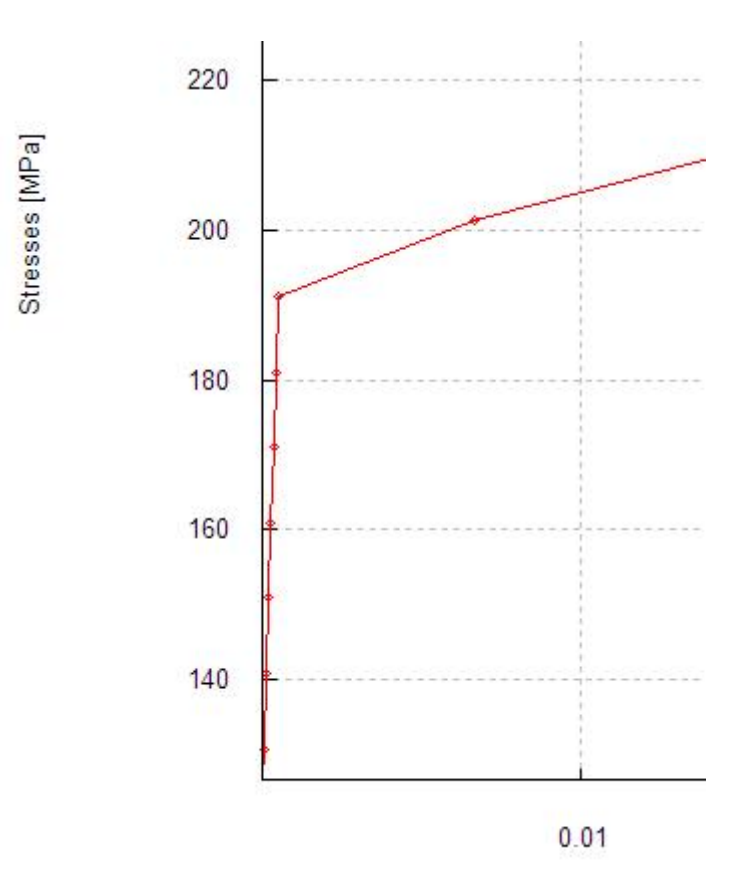

## **Load-Strain-Diagram**

Wählen Sie den Button "Diagramm darstellen und auswählen mit" sowie "Load-Strain" um das Diagramm mit GNUPLOT darzustellen.

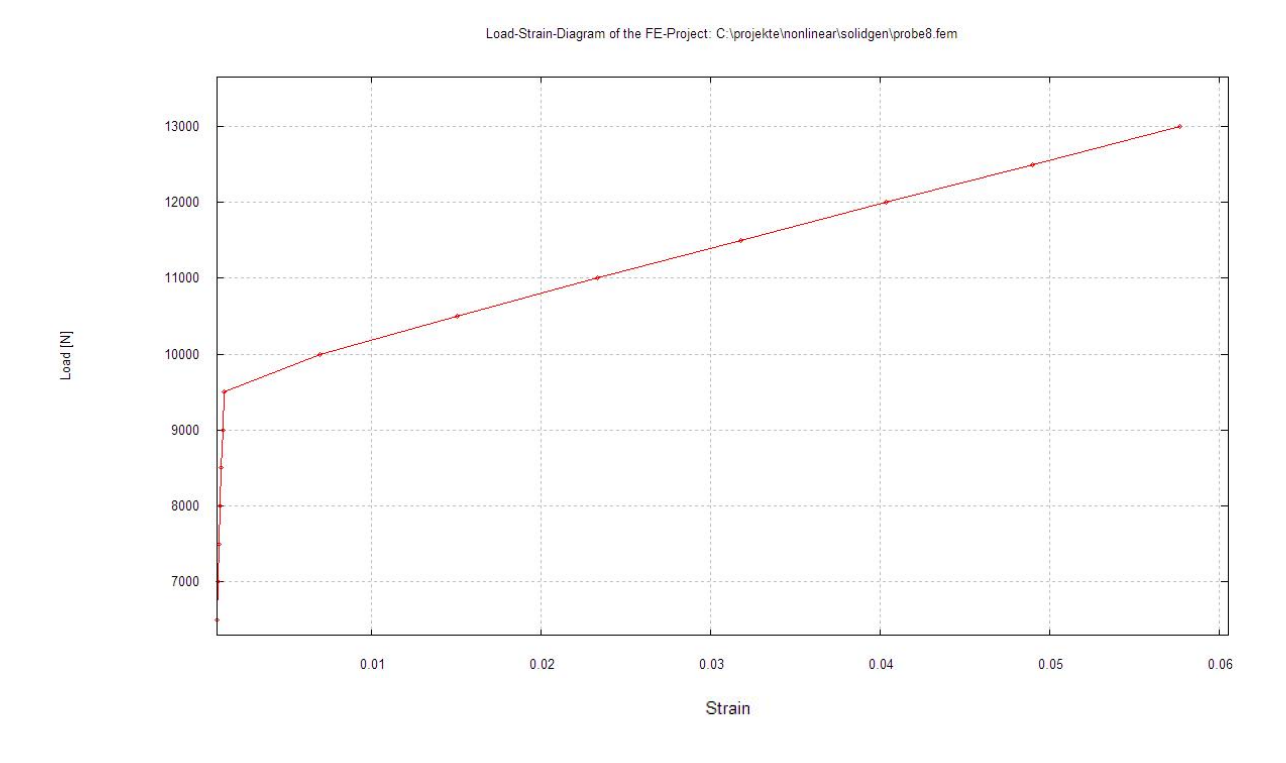

Die plastischen Verformungen beginnen ab einer Axial-Belastung von 9500 N

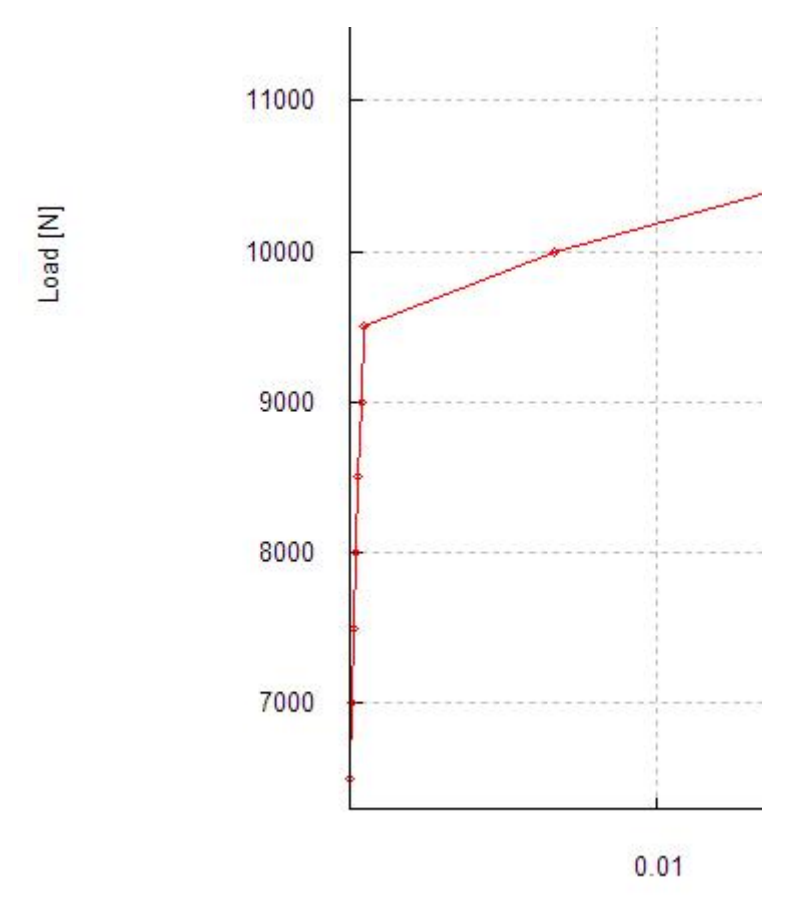

### **Stress-Displacement-Diagram**

Wählen Sie den Button "Diagramm darstellen und auswählen mit" sowie "Stress-Displacement" um das Diagramm mit GNUPLOT darzustellen.

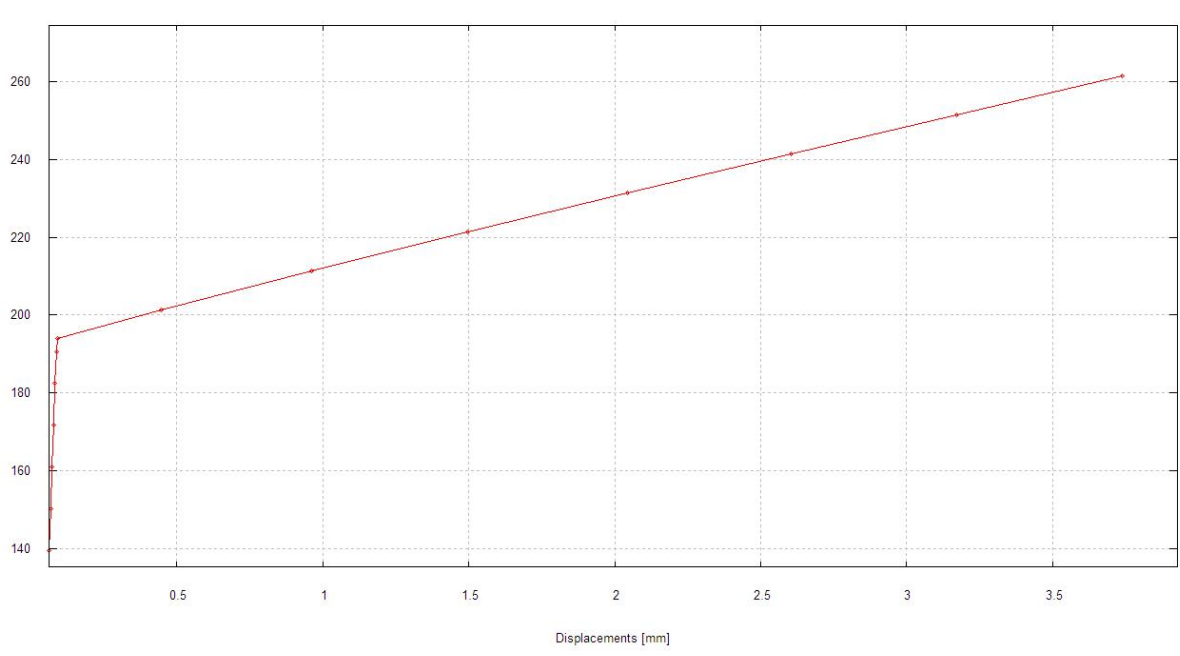

Stress-Displacement-Diagram of the FE-Project: C:\projekte\nonlinear\solidgen\probe8.fem

### **Load-Displacement-Diagram**

Wählen Sie den Button "Diagramm darstellen und auswählen mit" sowie "Load-Displacement" um das Diagramm mit GNUPLOT darzustellen.

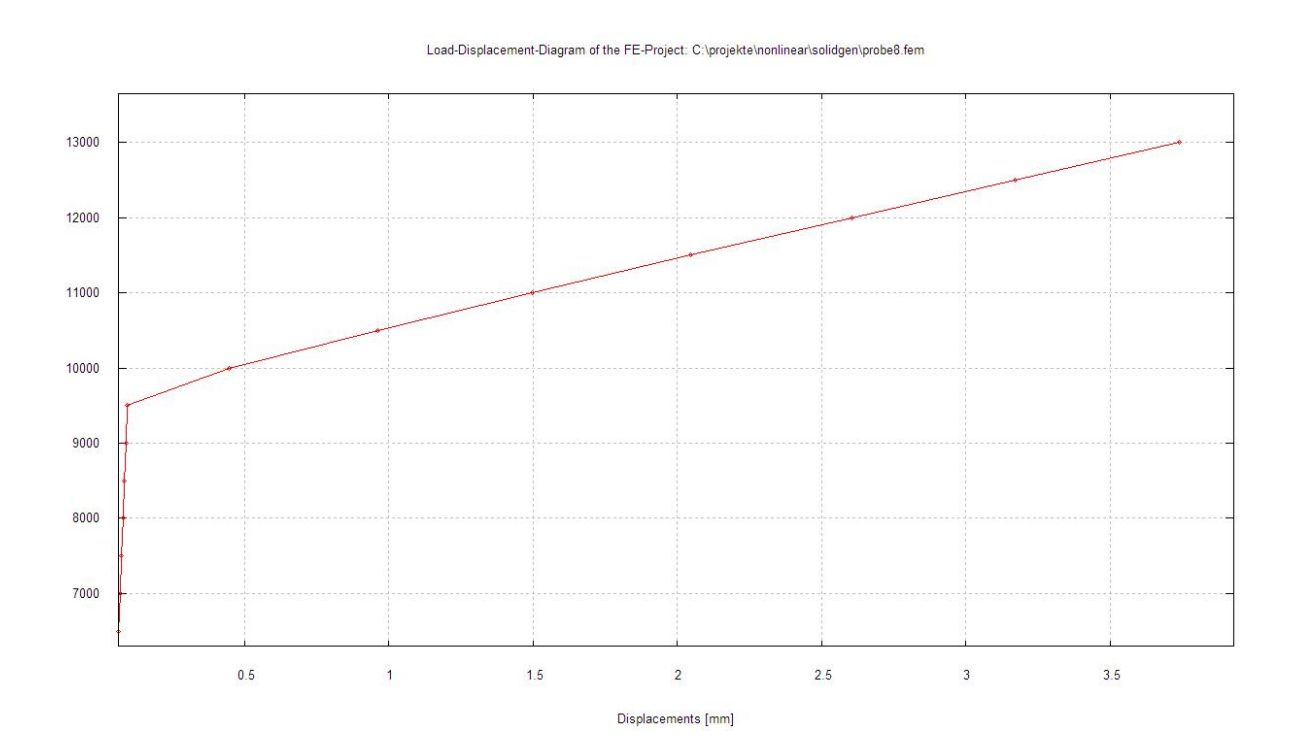

### **Spannungsverteilung darstellen**

Wählen Sie das Register "Ergebnisauswertung" und "Knotenspannungen" um die v.Mises-Spannungs- oder Verformungsverteilung für Lastfall 1-15 darzustellen.

### **Lastfall 1**

### v.Mises-Spannung = 128 N/mm²

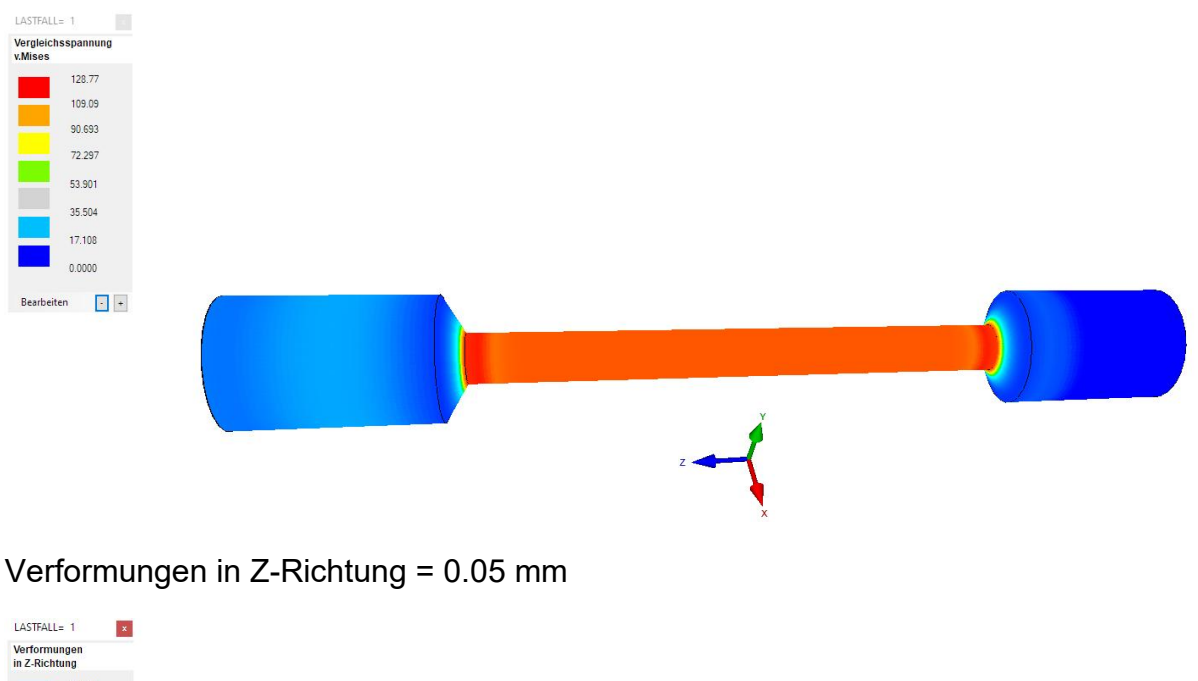

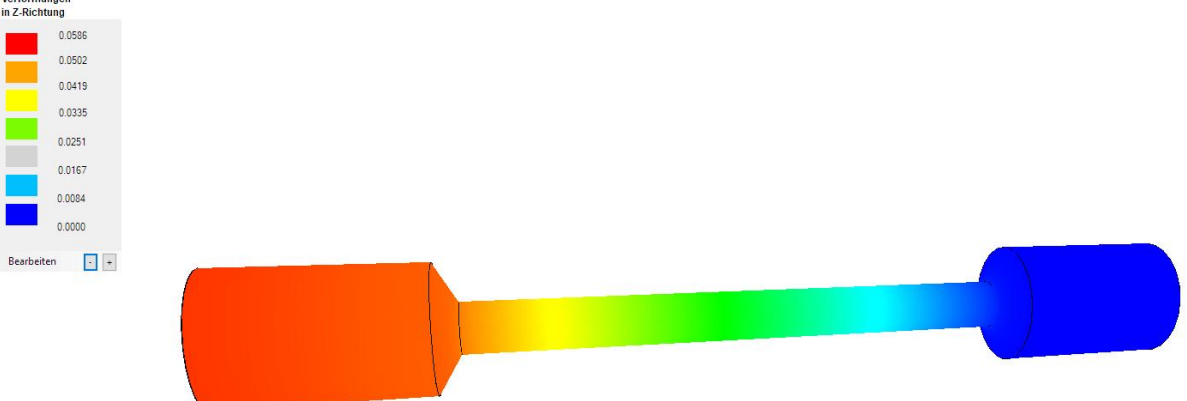

### **Nichtlineare Animation**

Wählen Sie Register "Ergebnisauswertung" und "Nonlinear-Animation" um alle Lastfälle nacheinander zu animieren.

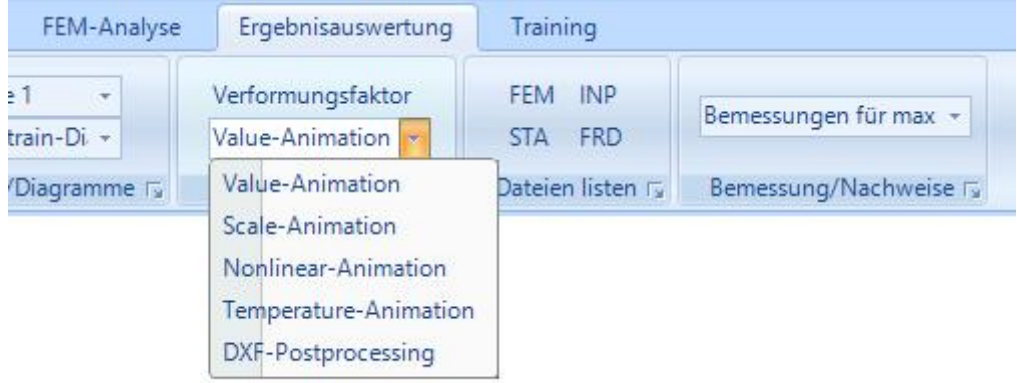

# **Lastfall 15**

v.Mises-Spannung = 261 N/mm²

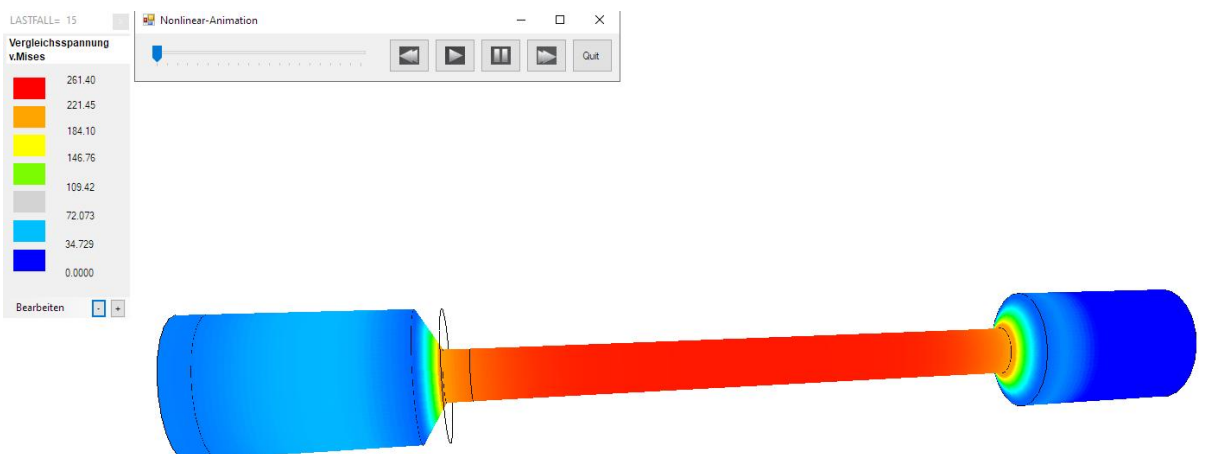

## Verformungen in Z-Richtung = 3.73 mm

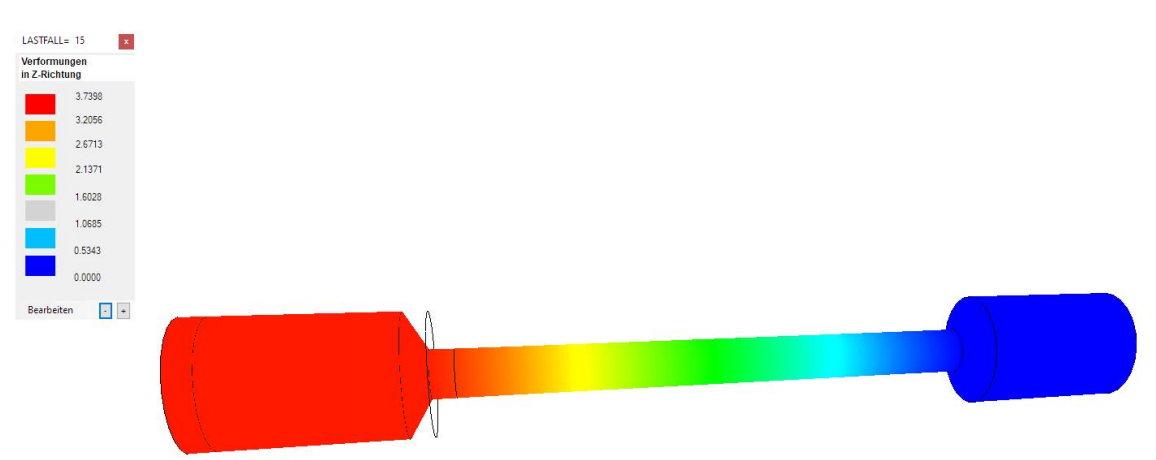